## **OrthoNet Web Portal Access New Account Request**

OrthoNet is pleased to announce our new secure web portal to submit and research authorization information through OrthoNet's website at: www.OrthoNet-online.com

# **How to Create an OrthoNet Web Portal Account:**

Please visit OrthoNet's website at www.OrthoNet-online.com.

- 1. On the right hand side of the main page; click on "**Provider**".
- 2. On the left hand side of the "Provider Information Page"; under the "Health Plan Contracts" section, click on the requested health plan.

Once on the "Selected Health Plan" main page; under the "Prior Authorization Submission and Status" section, click on the "**New User-Account Request Form**" link.

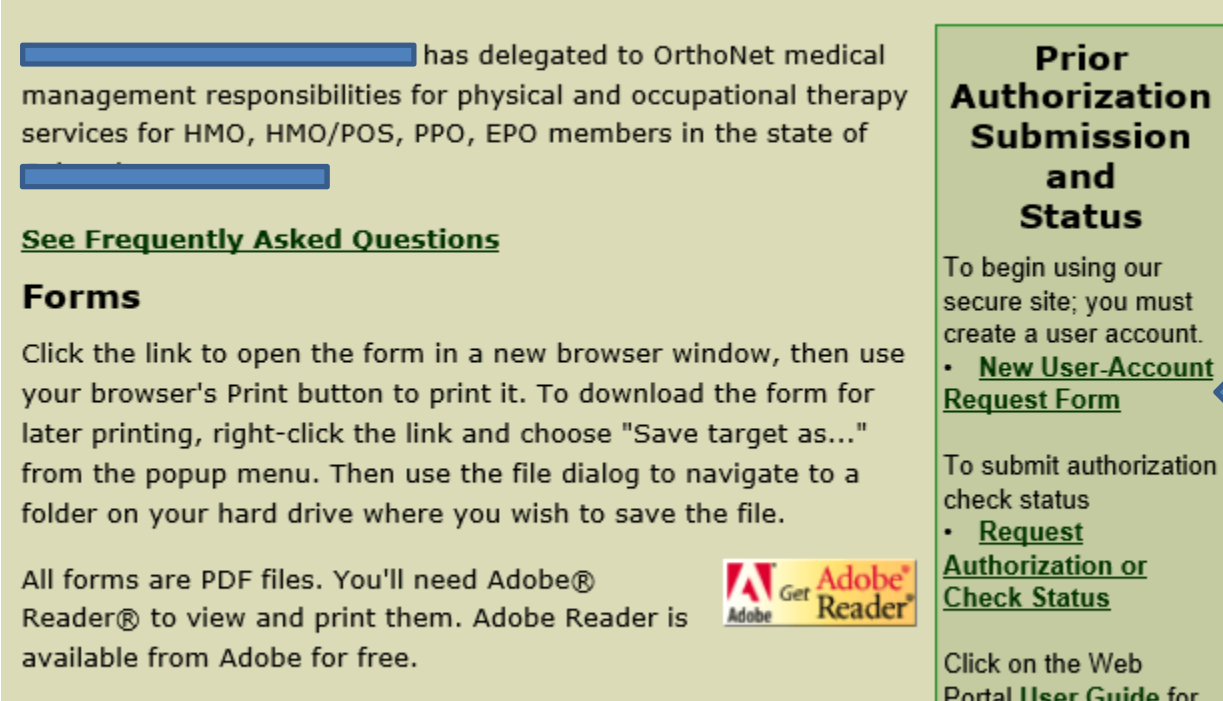

**Anthem BlueCross BlueShield Therapy Request Form** 

Click on the Web **Portal User Guide for** step by steps instructions.

Once on the "New Account Request Form" page;

- Complete the Provider Information Form (example below).
- **Please Note:** If you know your provider identification number, please enter it on the "**Provider ID**" field. A Provider ID is not required but if provided, it can speed up the Account Approval process.

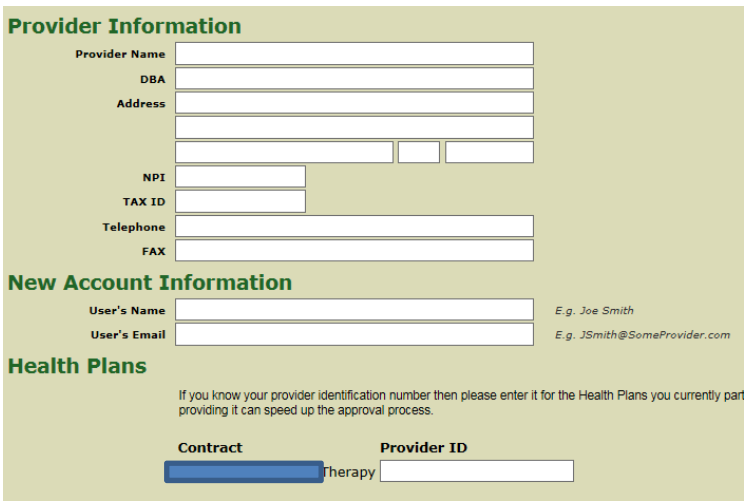

Click on **Submit Form** to submit the OrthoNet Web Portal application.

Your Account Request Form will be sent to the **OrthoNet Web Authorization/User Management Team for processing.** 

### **Verification Process:**

OrthoNet will require verification of your identity by reviewing the above information and contacting you by telephone. Once we have verified your identity, an email will be sent to the account requestor with the setup link for you to set an account password.

You may request a copy of our Web Portal User Guide by calling our dedicated Web Support line at 1-800-771-3195; or download a PDF version of this guide by visiting our website at www.OrthoNet-online.com

### **Web Portal User Guide**

To request an authorization through OrthoNet's web portal, click on the secure provider portal link "**Request Authorization or Check Status**".

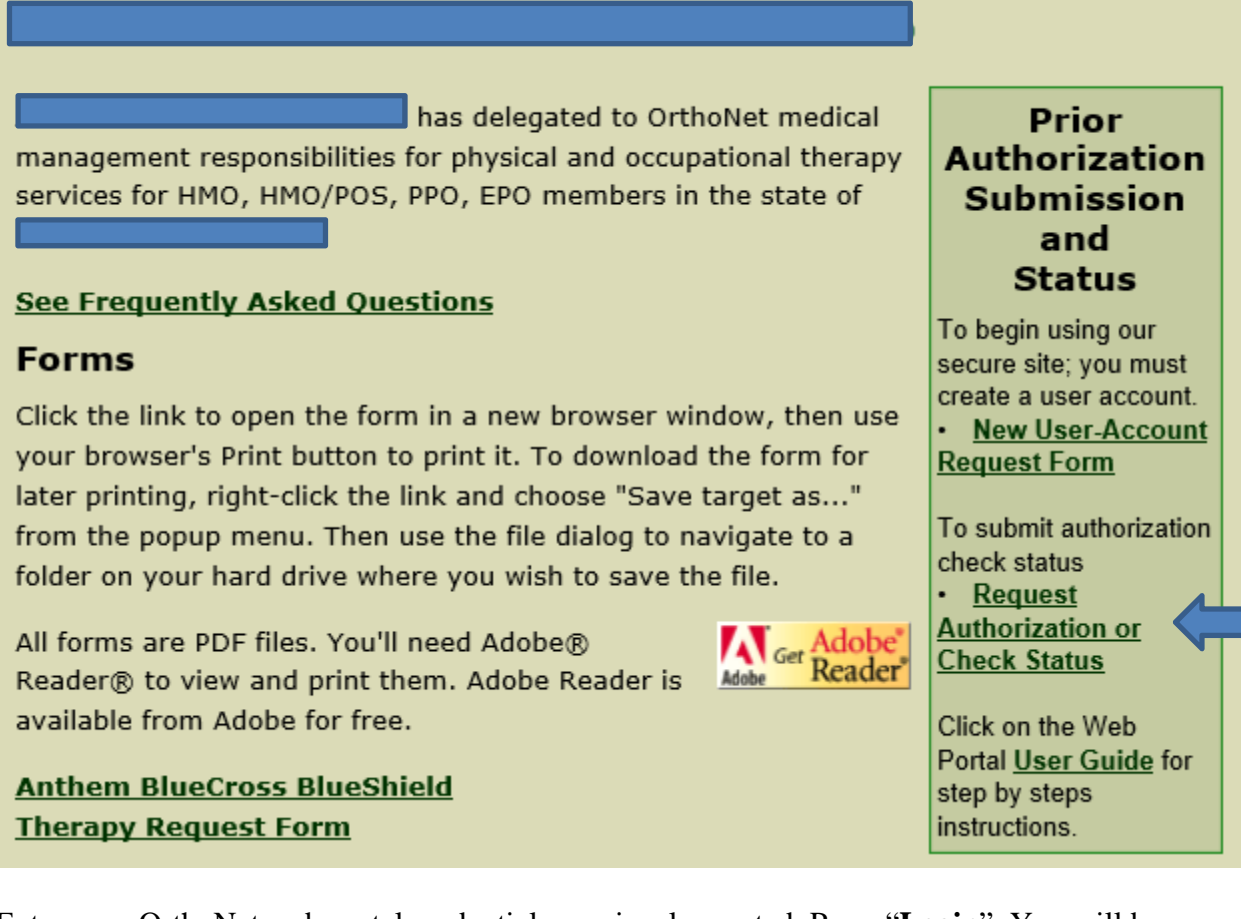

Enter your OrthoNet web portal credentials previously created. Press "**Login**". You will be directed to the "Check Status" screen.

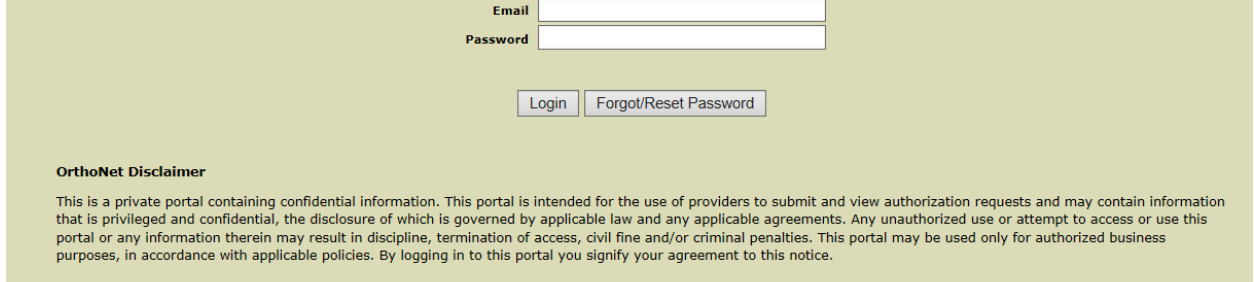

Click on the "**New Authorization**" tab to request an authorization for therapy services

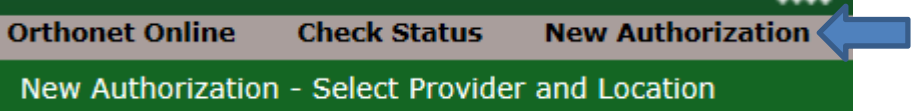

#### **How to Request an Authorization:**

- 1. Select the provider location from the "Provider" drop down. The provider's ID, name and address will auto populate.
- 2. To search for the patient's information; click on "**lookup**" next to "Member"

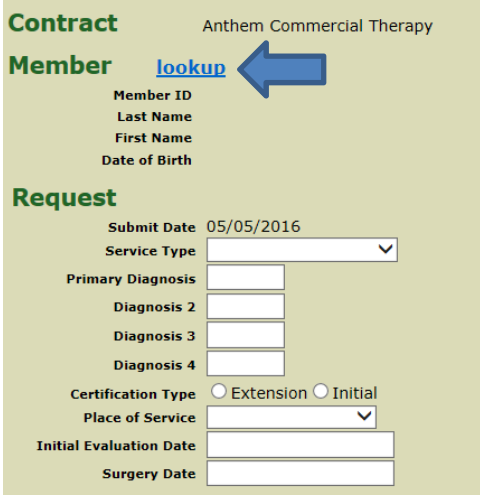

The member look up screen will appear

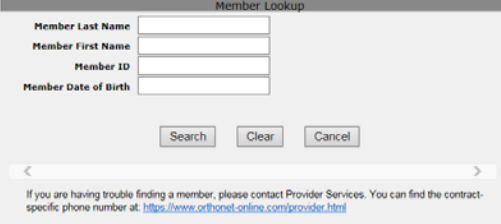

- 3. Type in the member's ID number on the "**Member ID**" field, **OR**
- 4. Type in the member's "**last name**", "**first name**" and "**date of birth**" in their respective fields.
- 5. Click "**Search**". The patient's ID, last name, first name and DOB will auto populate.
- 6. Once you are able to confirm this is the patient in question; click on the "**Member ID number link**".
- 7. Select the appropriate "**Service Type**" from the "Service Type" drop down options.

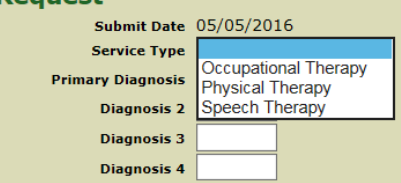

8. Enter the "**Primary Diagnosis**". If additional diagnosis codes are being requested; these may be entered on the following Diagnosis 2-4 fields.<br>
submit Date 05/05/2016

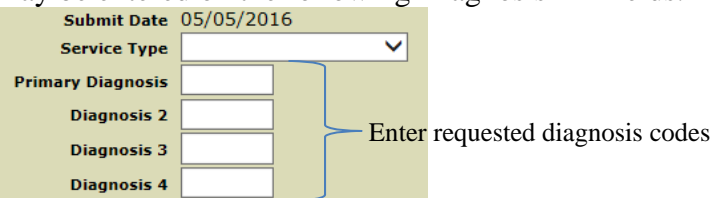

9. Select whether this is an "**initial request**" or an "**extension of services**"

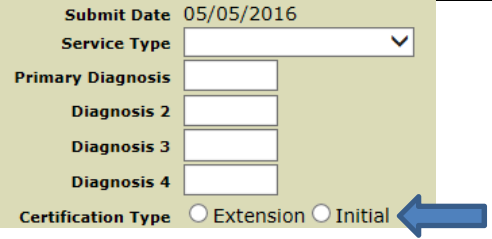

10. Select the appropriate "**Place of Service**" from the "Place of Service" drop down options.

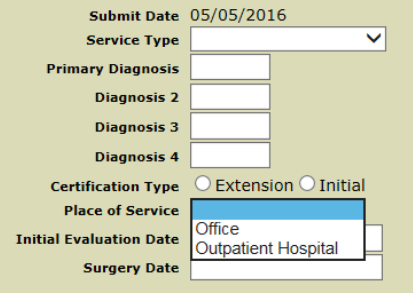

11. Type in or select the "**Initial Evaluation Date**" and the "**Surgery Date**" (if applicable) from the calendar provided.

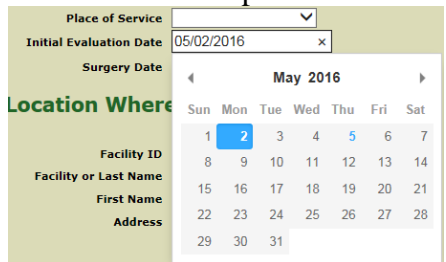

- 12. Verify the correct rendering location is listed. If not, please manually enter the rendering location. To manually enter the rendering location; go to step 17.
- 13. To attach clinical notes to your authorization request; click on "**Add Attachment**". **Attachments**

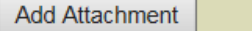

- 14. Click on "**Browse**" to search for the applicable clinical notes saved on your database/hard drive. The "**Choose File to Upload**" screen will open.
- 15. Once you have located the notes you would like to attach; click "**Open**". The notes will attach to your authorization request.

16. Click on "**Save and Submit**" to submit your authorization request for review.

### **How to Manually Enter a Rendering Location:**

*You must first search for the rendering location; if it is not listed; you may manually enter the requested location.* 

17. On the "Location Where Services are Rendered" section; select "**lookup**"

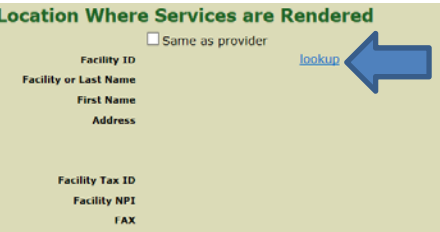

The "Location Where Services are Rendered Lookup" screen will open

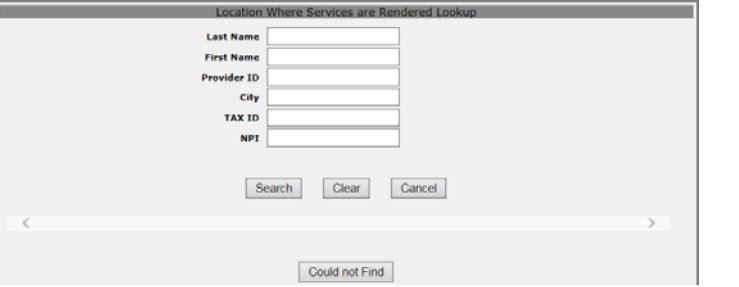

- 18. Enter the provider's ID number on the "**Provider ID**" field; **OR**
- 19. Type in the provider's "**last name**" and "**first name**" in their respective fields; **OR**
- 20. Type in the provider's "**tax ID**" or "**NPI**" number in their respective fields.
- 21. Click "**Search**". The list of all locations matching your search criteria will populate. Select your location.
- 22. If your location is not an option; click on "**Could not Find**" to manually enter the treating location.
- 23. The "Location Where Services are Rendered" section will expand to allow you to manually enter the requested location.

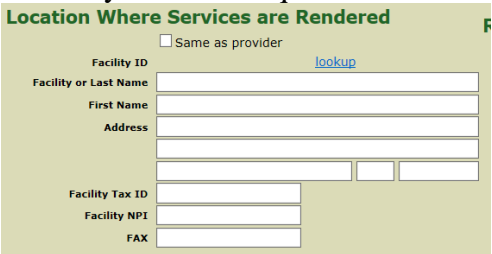

- 24. Type in all of the requested information in their respective fields.
- 25. Continue with steps 13-16.

## **How to Check the Status of an Authorization:**

1. Click on "**Check Status**" from the toolbar.

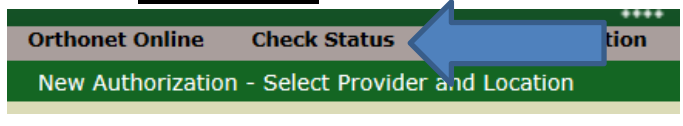

# The "Check Status" screen will open

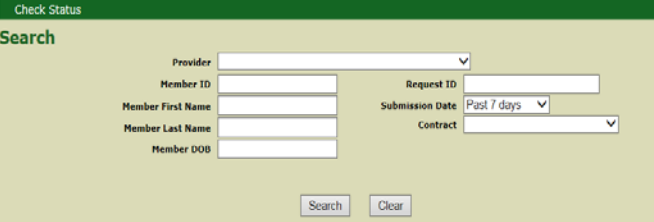

- 2. Enter the "**Member's ID**" on the "Member ID" field; **OR**
- 3. Enter the "**Member's first, last name**" and "**date of birth**"
- 4. Press "**Search**"
- 5. The list of requested authorizations for this specific member will populate

### **Important Information to Remember:**

- 1. OrthoNet has a 1 business day TAT to make a determination on an authorization request.
- 2. An authorization letter will be faxed to the requesting provider once a determination has been made.
- 3. Please contact OrthoNet's Web Dept. at (800) 771-3195 for all web related questions
- 4. Please contact OrthoNet's Provider Services Dept. at (844) 282-6994 for all authorization related inquiries.